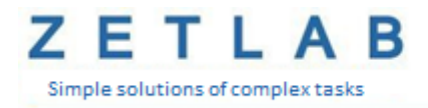

# **INTERFACE CONVERTER ZET 7070**

\_\_\_\_\_\_\_\_\_\_

**USER MANUAL**

*LLC "ETMS"*

# Table of contents

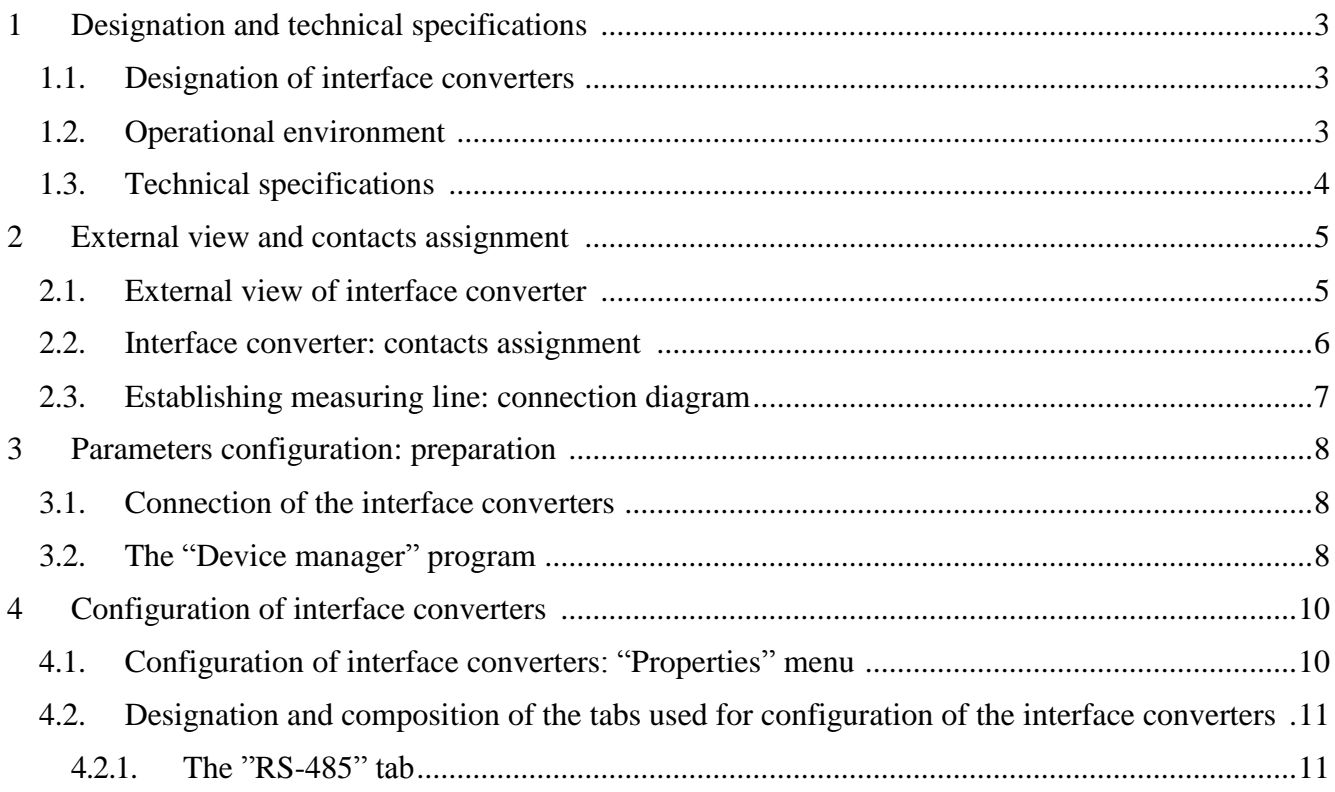

## <span id="page-2-0"></span>**1 Designation and technical specifications**

#### <span id="page-2-1"></span>**1.1. Designation of interface converters**

Interface converters ZET 7070 are intended for connection of measuring networks based on digital transducers with RS-485 interface to PC via USB interface. Throughput capacity of USB interface enables fast transmission of commands and large data volumes.

ZETLAB package includes drivers for ZET 7070 modules. ZETLAB data server automatically detects presence of devices in CAN line, reads the name of the measuring channel, measurement unit, top and bottom threshold of parameters admissible values, processes the data from the measurement channel, and produces a constant synchronized data stream in ZETLAB environment.

ZETLAB data server scans the available addresses of the measuring line. In the case if a new channel is detected, it is automatically connected to the system. Thus, it is possible to conduct maintenance of the measuring line without interrupting its operation, i.e. "hot swap" of the elements is possible.

Interface converter ZET 7070 is equipped with an integrated power supply unit allowing to connect up to 4 digital transducers ZET 70xx (in the case if there is no need to use any active primary transducers). In all other cases, it is possible to use external power supply source with the power rate of at least 150% from the total capacity of the devices connected to the interface converter.

#### <span id="page-2-2"></span>**1.2. Operational environment**

Depending on the intended use and operational environment, there are two product versions of ZET 7070:

- 1. Laboratory version for use of the digital transducers in mild operational environments.
- 2. Industrial version for use of the digital transducers in adverse operational environments.

Operational environments conditions of digital transducers are specified in Table 1.1. *Table 1.1 Operational environment of ZET 7070*

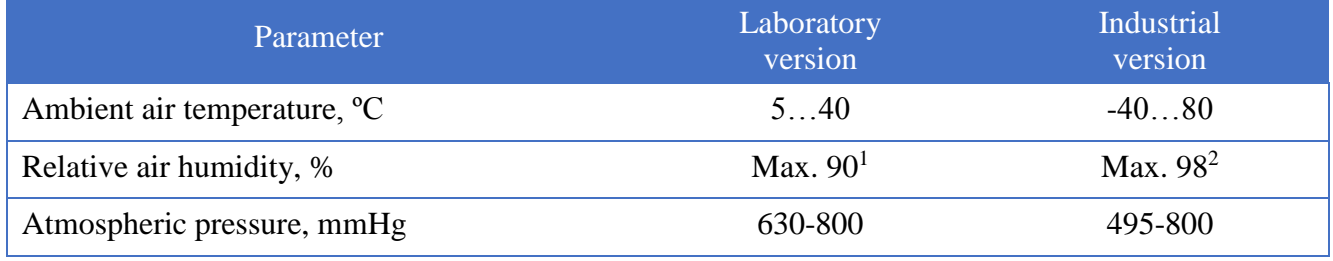

<sup>1</sup> at the air temperature of 25  $^{\circ}$ C without condensation of moisture.

<sup>&</sup>lt;sup>2</sup> at the air temperature of 35 °C.

## <span id="page-3-0"></span>**1.3. Technical specifications**

Basic technical specifications of interface converter ZET 7070 are specified in table 1.2. *Table 1.2 Technical specifications of ZET 7070*

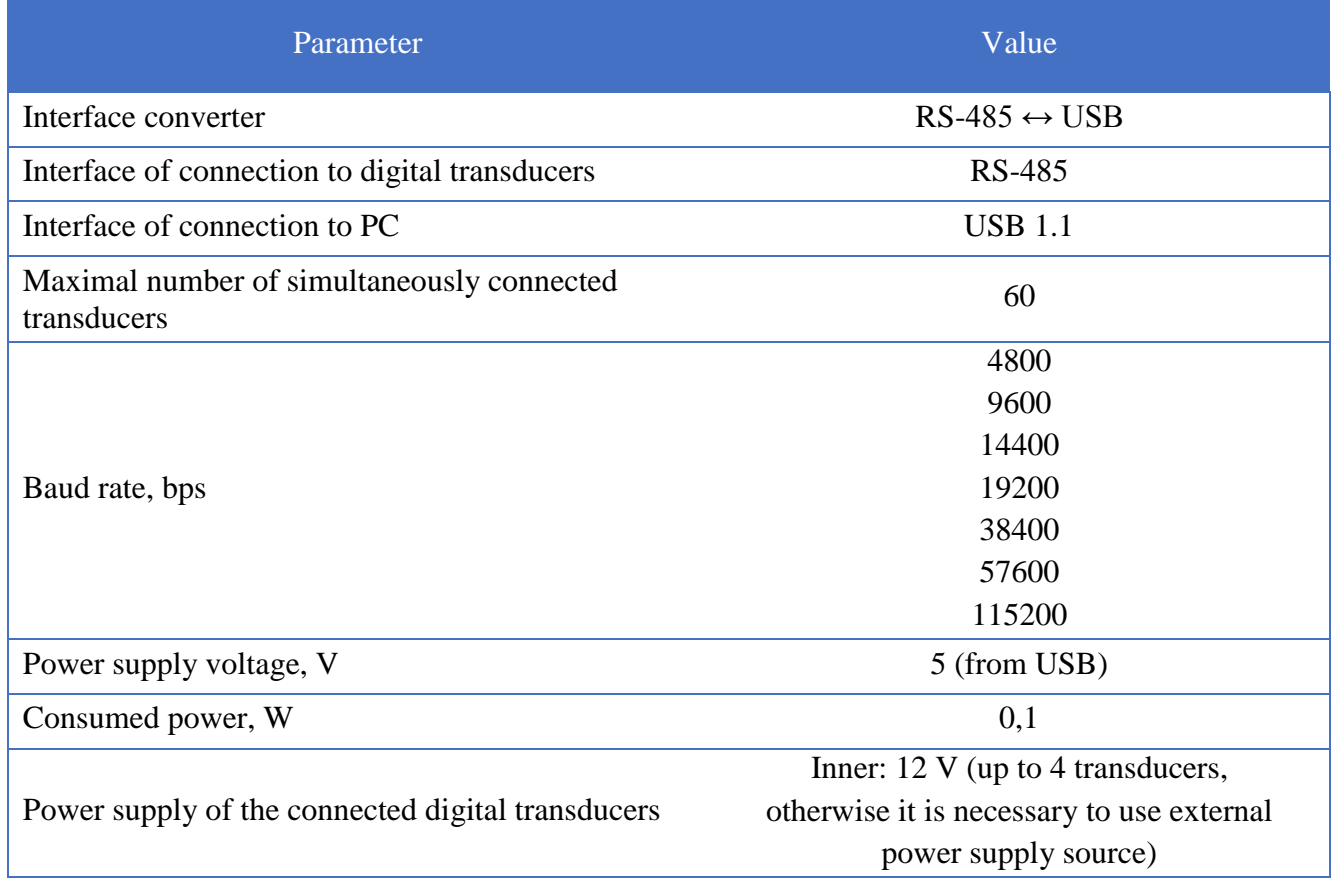

# <span id="page-4-0"></span>**2 External view and contacts assignment**

## <span id="page-4-1"></span>**2.1. External view of interface converter**

Figure 2.1 shows external view of interface converter ZET 7070 (laboratory version). Inside of the interface converter (at its bottom surface), there is a magnet, which allows to mount the transducer at steel surface.

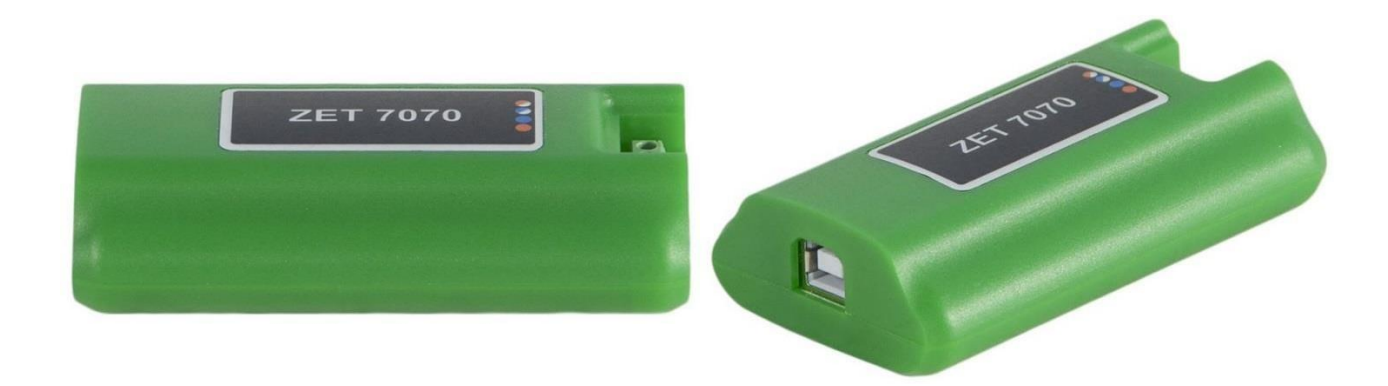

*Figure 2.1 External view of the interface converter (laboratory version)*

Figure 2.2 shows external view of interface converter ZET 7070 (industrial version).

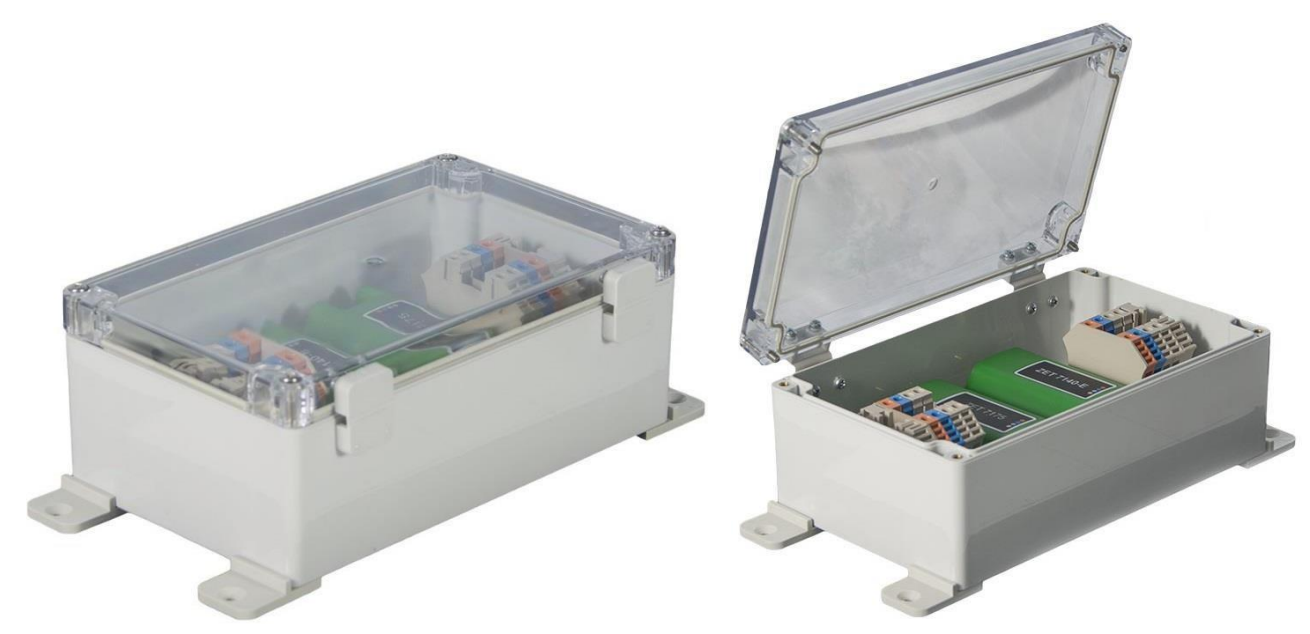

*Figure 2.2 External view of the interface converter (industrial version)* 

#### <span id="page-5-0"></span>**2.2. Interface converter: contacts assignment**

Interface converter ZET 7070 (laboratory version) has 4 contacts for the connection of digital transducers, and a USB port for connection of the interface converter to PC.

Figure 2.3 displays contacts assignment of interface converter ZET 7070.

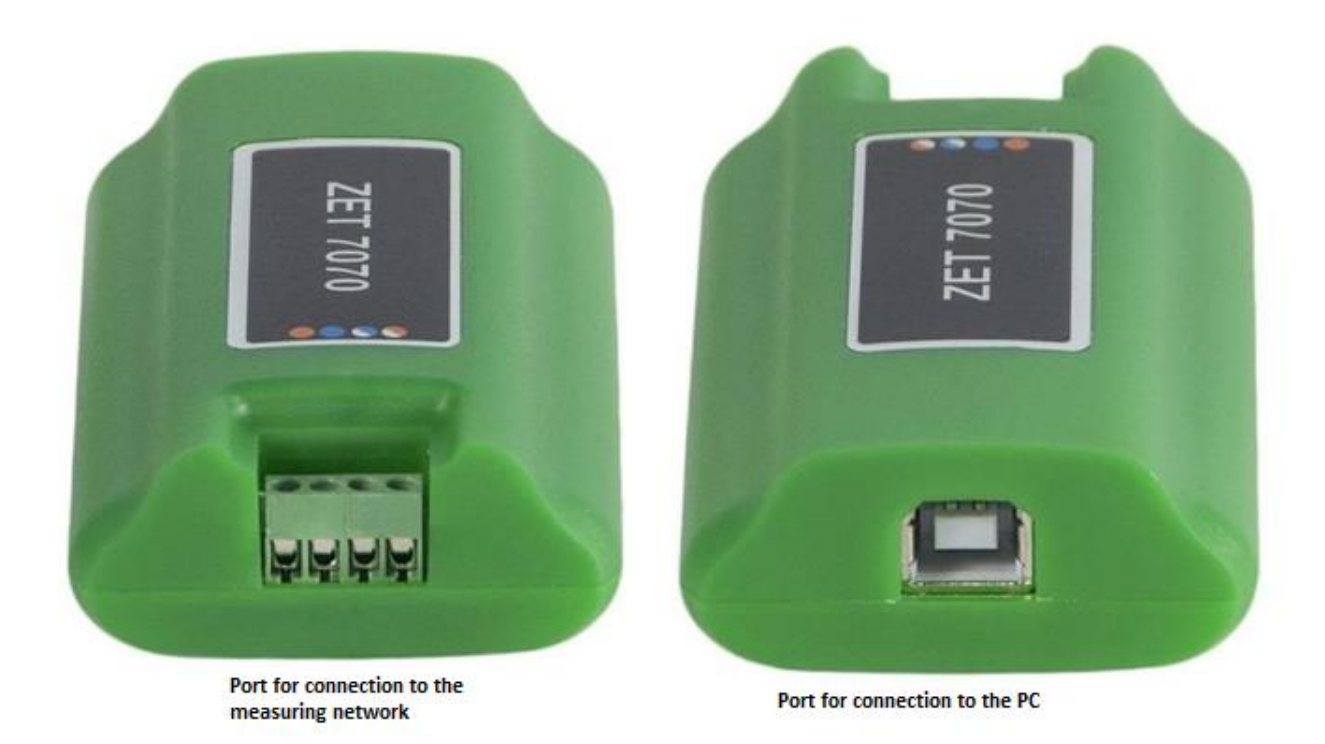

#### *Figure 2.3 Interface converter ZET 7070: contacts assignment*

Table 2.1 displays contacts assignment of interface converters ZET 7070 used for connection to measuring network.

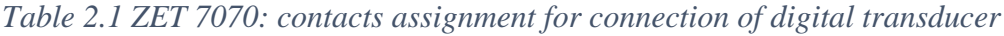

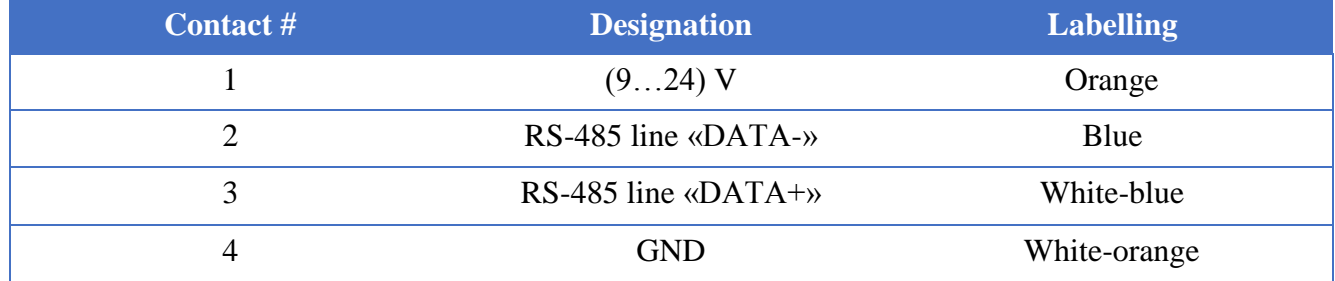

#### <span id="page-6-0"></span>**2.3. Establishing measuring line: connection diagram**

In the course of measuring network deployment, the digital transducers with CAN 2.0 interface are connected sequentially. The resulting measuring network based on digital transducers is further connected to the PC with the use of interface converter ZET 7070. Figure 2.4 shows a measuring network based on the use of interface converter ZET 7070.

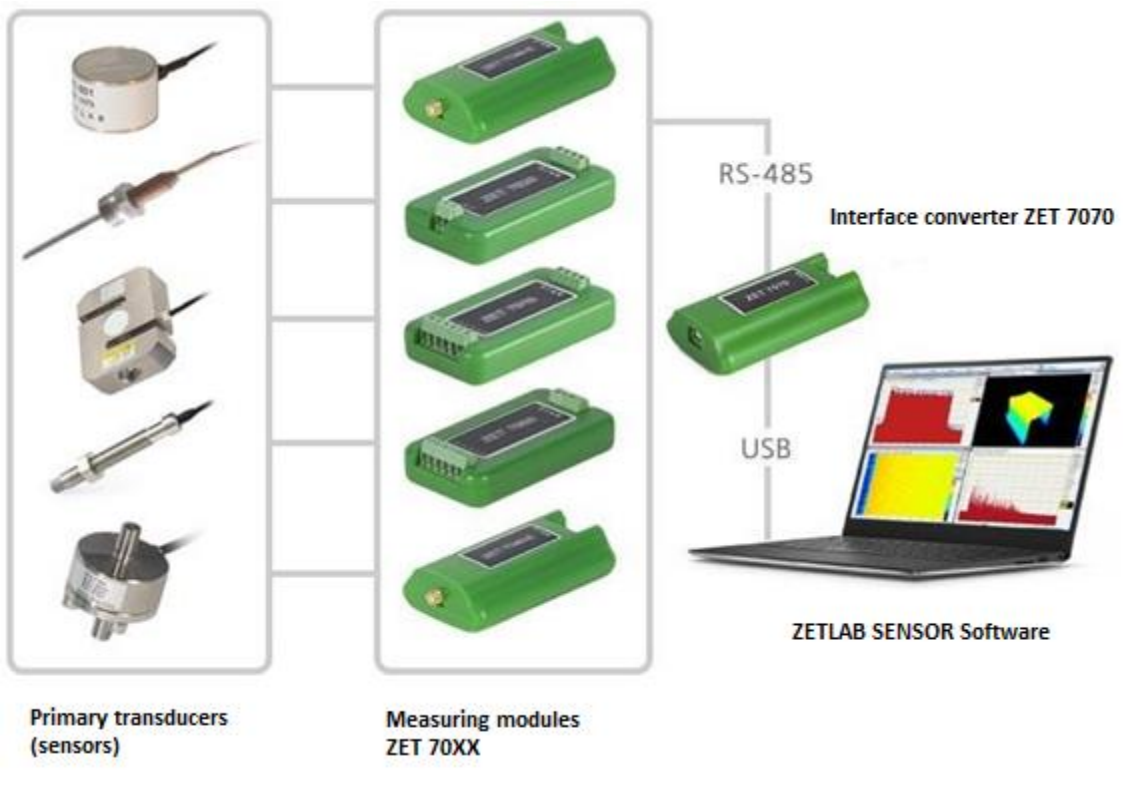

*Рис. 2.4 Connection diagram* 

*Note! The addresses (nodes) of the digital transducers within a measuring network should be different from each other. Identical addresses of the digital transducers within a measuring line negatively affect the validity of digital transducer's data.* 

# <span id="page-7-0"></span>**3 Parameters configuration: preparation**

## <span id="page-7-1"></span>**3.1. Connection of interface converters**

To configure parameters of interface converter ZET 7070, it is necessary to connect it to PC via USB interface.

The PC to be used for parameters configuration of the interface converter should have Windows OS and ZETLAB software installed. It also necessary to connect ZETKEY to the USB port of the PC (the hardware key ZETKEY is included into delivery scope of the interface converter).

## <span id="page-7-2"></span>**3.2. The "Device manager" program**

As the interface converter is connected to PC, the OS will automatically install the driver necessary for interaction with the interface converter on software level.

The program "Device manager" available in "Service" section of ZETLAB panel (Figure 3.1) is used for configuration of interface converters.

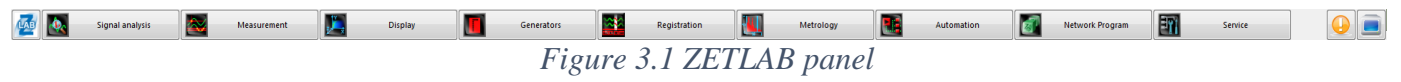

The window of "Device manager" program displays an ID of the corresponding interface converter (Figure 3.2).

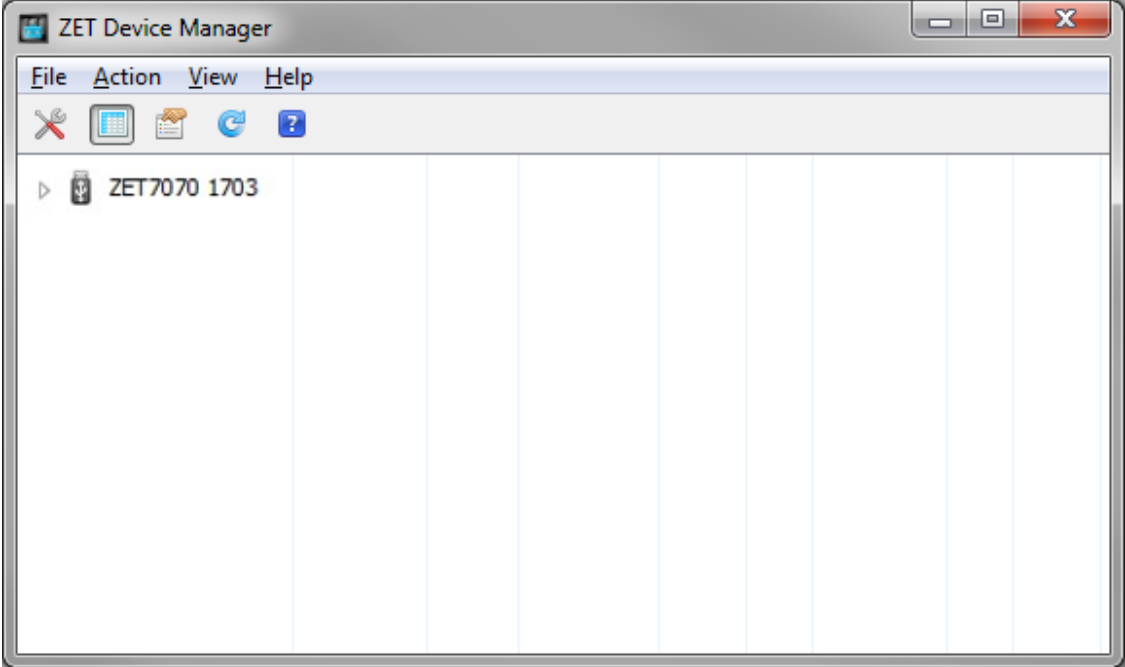

*Figure 3.2 ZET 7070 displayed in the program "ZET Device manager"*

To see the list of the available devices connected to the interface converter, activate the dropdown list by clicking the ID of ZET 7070 (Figure 3.3).

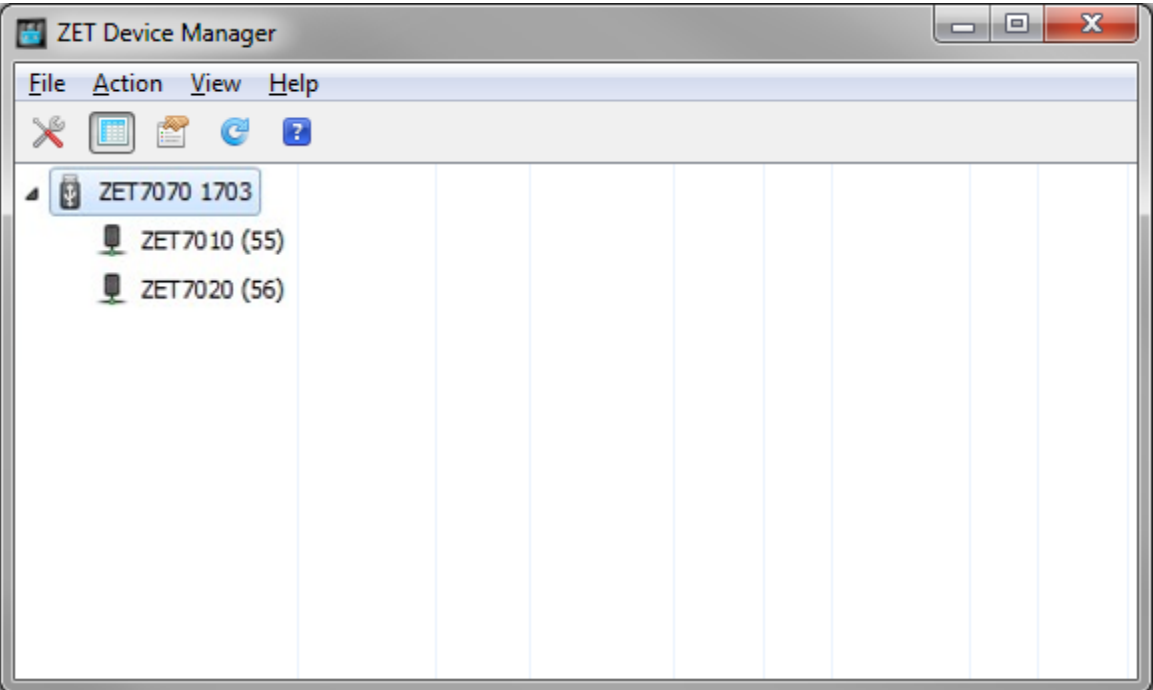

*Figure 3.3 List of the devices connected to ZET 7070*

The left section of the program interface contains a hierarchy tree of the devices connected to PC. The top hierarchy level is represented by interface converters and the devices, that are connected to the PC directly. The second hierarchy level displays digital transducers connected to a particular interface converter.

When a detailed view mode is selected, the right section of the program interface displays a table specifying the basic parameters of the measuring channels.

To configure parameters of the interface converter, right-click the name of the interface converter and select the "Properties" option (Figure 3.4). (Additional information is available in the document "ZETLAB Software. User manual").

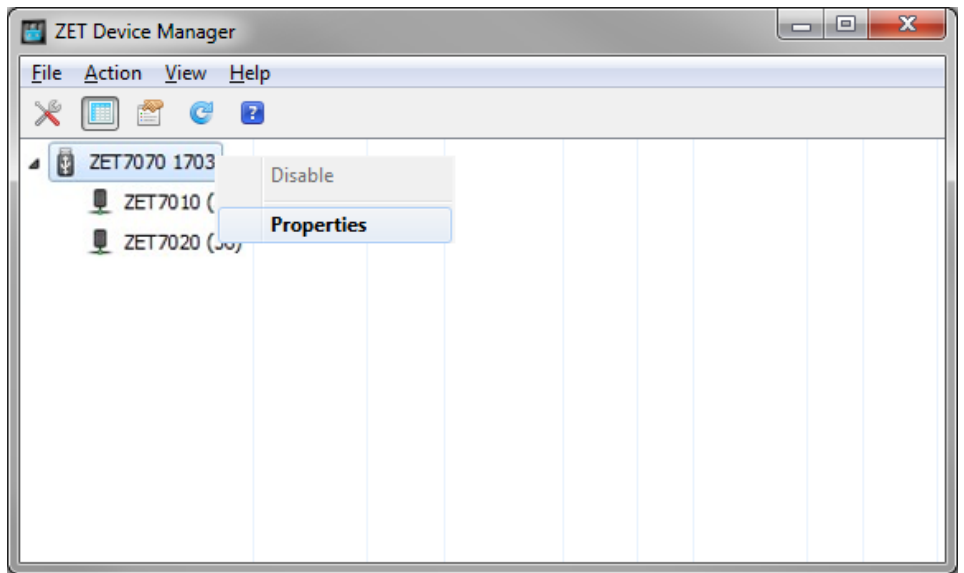

*Figure 3.4 "Properties" menu of the interface converter ZET 7070*

# <span id="page-9-0"></span>**4 Configuration of interface converters**

*Note! The Manufacturer reserves the right to change the software version of the digital transducer. The sequence of digital transducer's software updates up to the current version is available in the document "Service work with ZET7xxx.pdf".*

## <span id="page-9-1"></span>**4.1. Configuration of interface converters: "Properties" menu**

To start configuration of the interface converter parameters, right-click its name and select the "Properties" option – you will see the tab "General properties".

The "General properties" tab contains information about the type of the digital transducer. Figure 4.1 shows an example of the "General properties" tab.

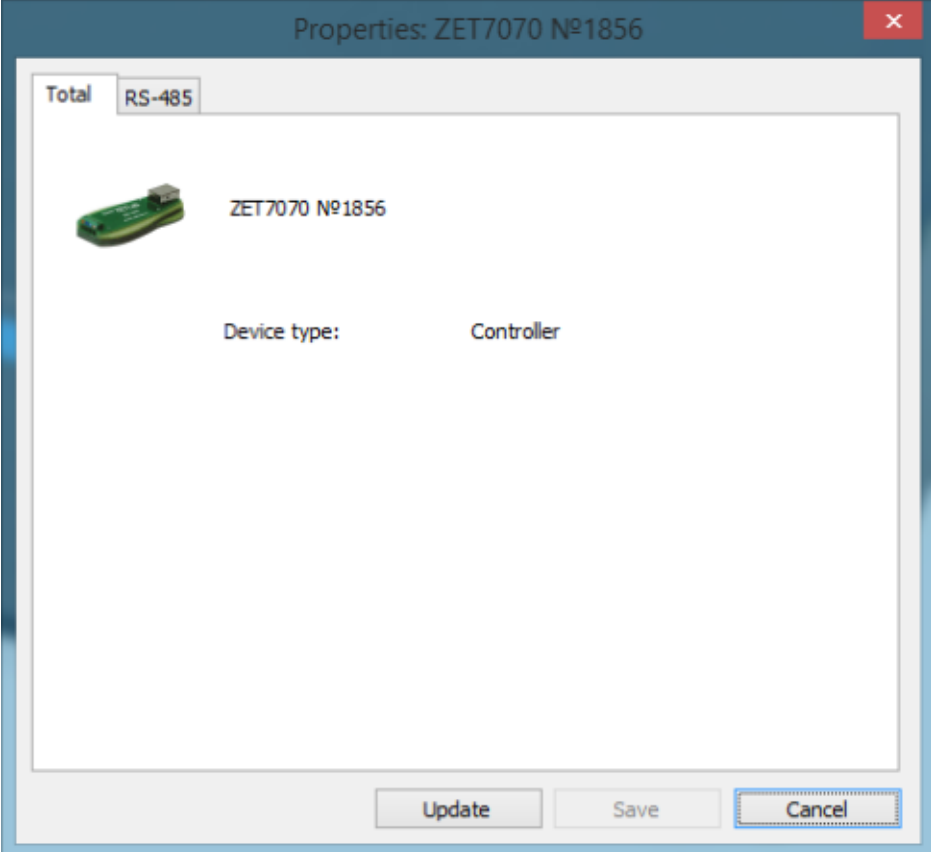

*Figure 4.1 "General properties" tab*

#### <span id="page-10-0"></span>**4.2. Designation and composition of the tabs used for configuration of the interface converters**

#### <span id="page-10-1"></span>4.2.1.The tab «RS-485»

The tab «RS-485» contains information of the parameters specified in Table 4.1. *Table 4.1 Parameters of the tab «RS-485»*

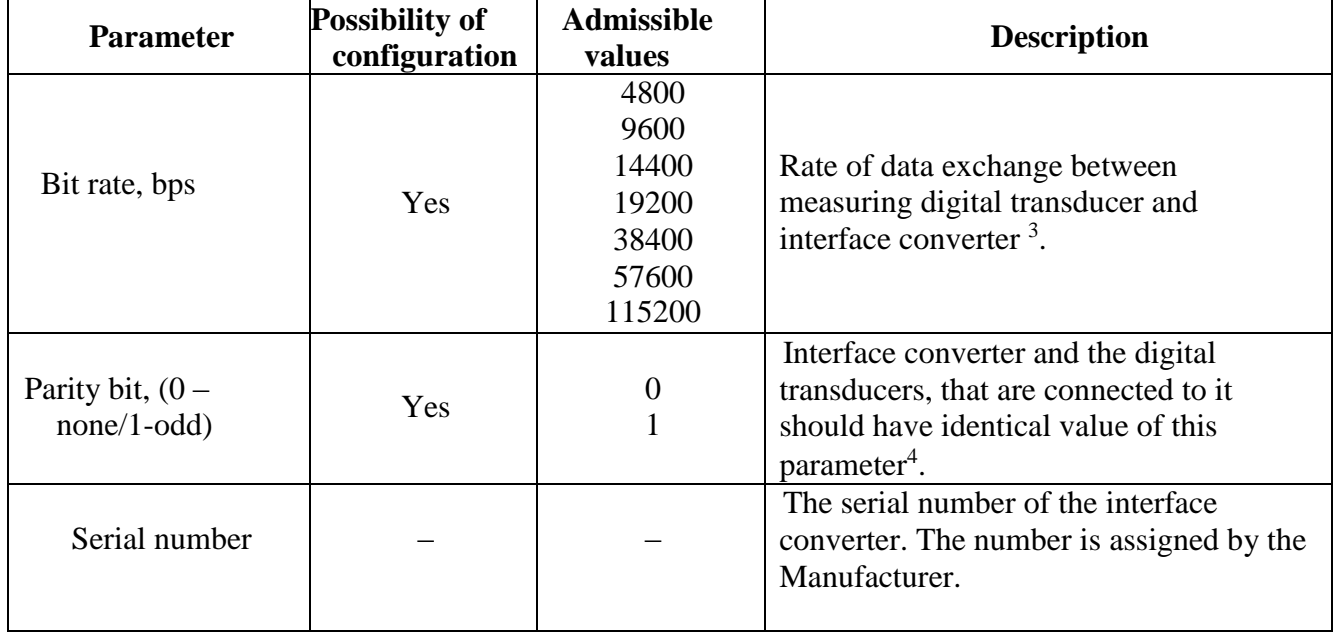

Figure 4.2 shows an example of the tab «RS-485».

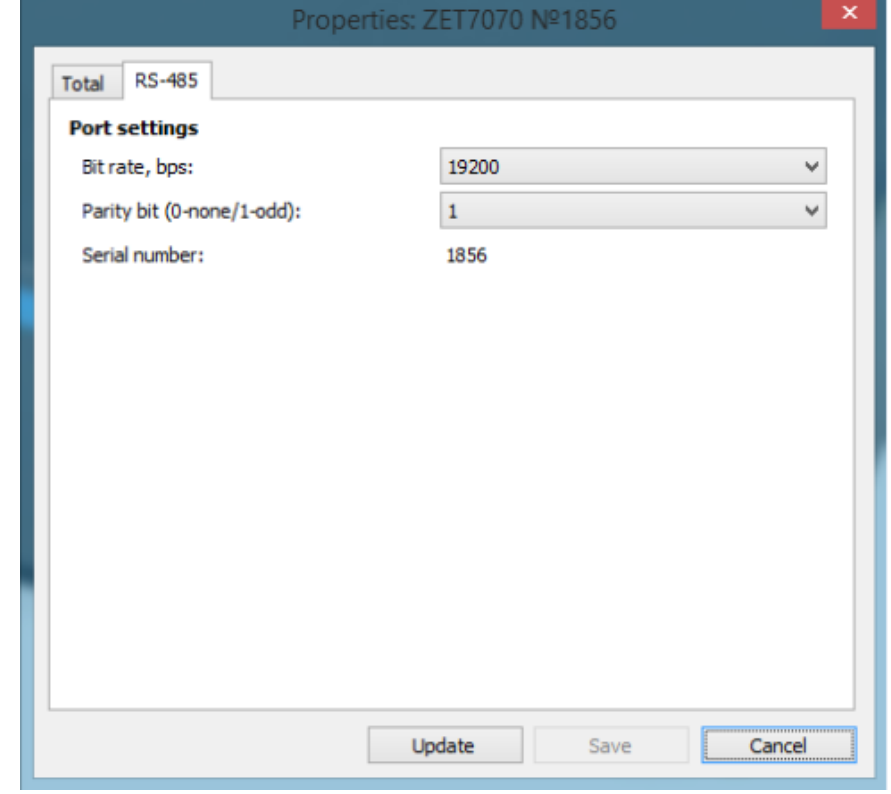

*Figure 4.2 The tab «RS-485»*

<sup>&</sup>lt;sup>3</sup>The default value of the "Bit rate" parameter is "19200 bps".

<sup>&</sup>lt;sup>4</sup>The default value of the "Bit rate" parameter is "1".

If it is necessary to measure the bit rate between interface converter and digital transducer (or digital transducers) via RS-485 interface, you can use the following procedure:

- In the case if the bit rate of the digital transducer connected to the interface converter *is known,* then:
	- 1) Set the required bit rate of the digital transducer;
	- 2) Set the required bit rate of the interface converter.
- In the case if the bit rate of the digital transducer connected to the interface converter *is not known,* then:
	- 1) Change the value of interface converter until the ID of the digital transducer is detected (see Figure 3.2);
	- 2) Set the required bit rate of the digital transducer;
	- 3) Set the required bit rate of the interface converter.